## Extra Bericht

*Opdracht 17, Extra Berichten Schrijf een extra bericht op je berichtenpagina.*

## **Extra Bericht**

Ga naar het *Dashboard*.

Klik links in het menu op *Berichten* en dan op *Nieuw bericht*.

Het is ook mogelijk om boven in de menubalk op Nieuw Bericht te klikken Begin met het vullen van de *Titel* en start dan met het *Schrijven* in het venster onder de titel. Plaats het bericht in de gewenste *Categorie,* rechts op je scherm.

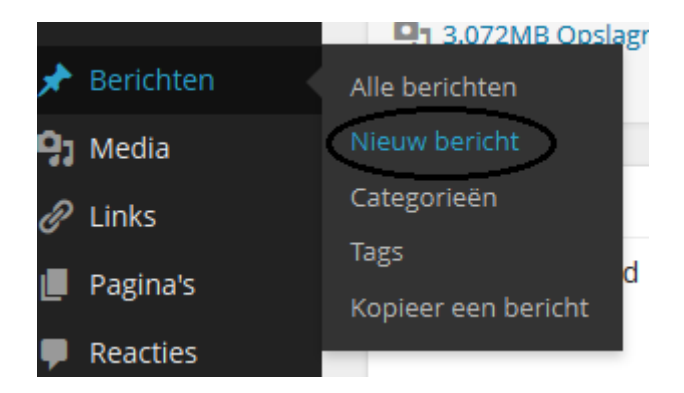

## **Instellingen**

Om het bericht ook zichtbaar te maken op je site moet je de *Instellingen* aanpassen. In het linkermenu klik je op *Instellingen, Lezen*. Plaats een vinkje bij Je laatste berichten.

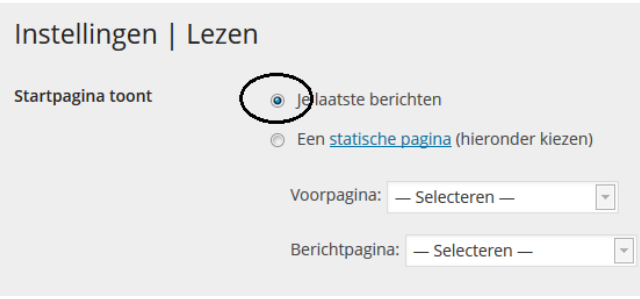